# Anleitung charly & DIE DAISY (Windows)

ab charly-Version 9.13.1

Stand 20.11.2019

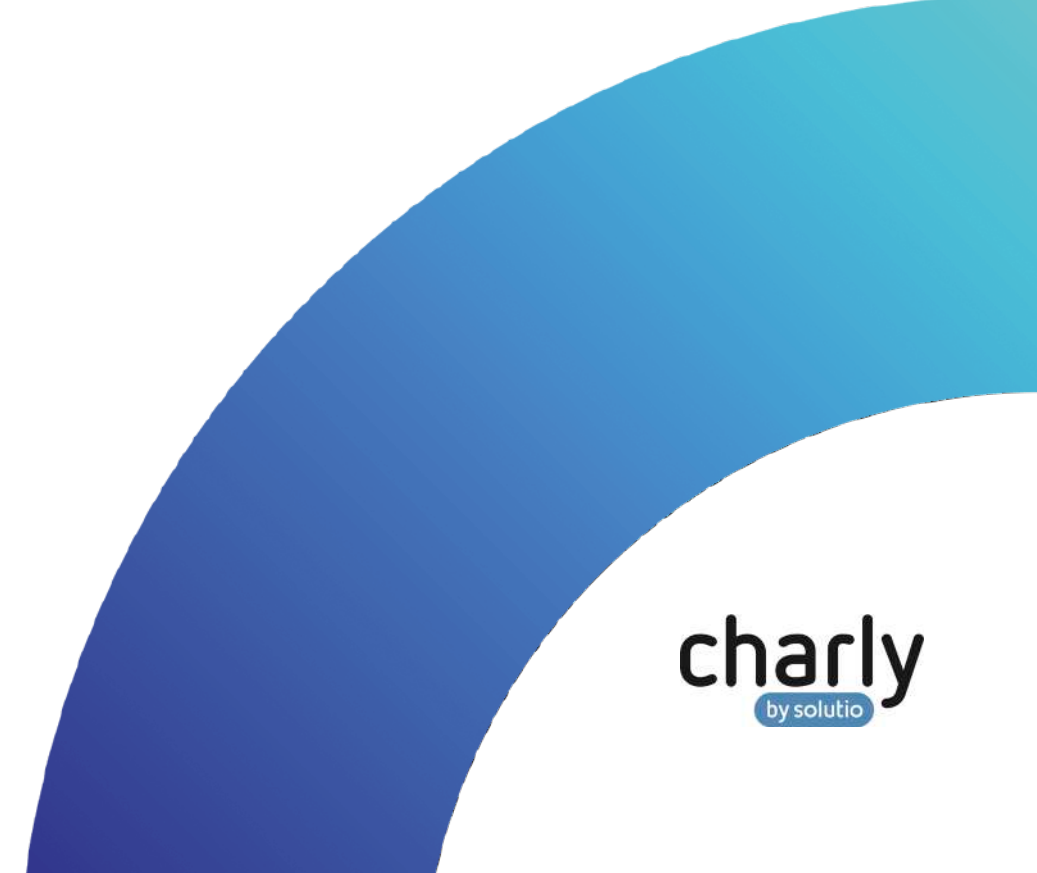

### Impressum / Copyright

solutio GmbH & Co. KG Zahnärztliche Software und Praxismanagement Max-Eyth-Straße 42 71088 Holzgerlingen Fon 07031 4618-700 Fax 07031 4618-99700 [info@solutio.de](mailto:info@solutio.de) [www.solutio.de](https://www.solutio.de/)

© solutio GmbH & Co. KG 2019. Das Dokument "charly & DIE DAISY (Windows)" ist urheberrechtlich geschützt. Die Nutzungsrechte liegen bei der solutio GmbH & Co. KG, insbesondere das Vervielfältigen oder Verbreiten des Dokuments "charly & DIE DAISY (Windows)" im Ganzen oder in Teilen ist – soweit nicht durch das Urheberrecht zwingend erlaubt – untersagt.

Dokumentversion: 20191120.090000-ANL-DAISY-Win

## Support

**Fachliche Hotline** Fon 07031 4618-800 Montag bis Freitag von 7:30 bis 18:00 Uhr [hotline@solutio.de](mailto:hotline@solutio.de)

**Technischer Support** Fon 07031 4618-900 Montag bis Freitag von 7:30 bis 18:00 Uhr [technik@solutio.de](mailto:technik@solutio.de)

# Inhaltsverzeichnis

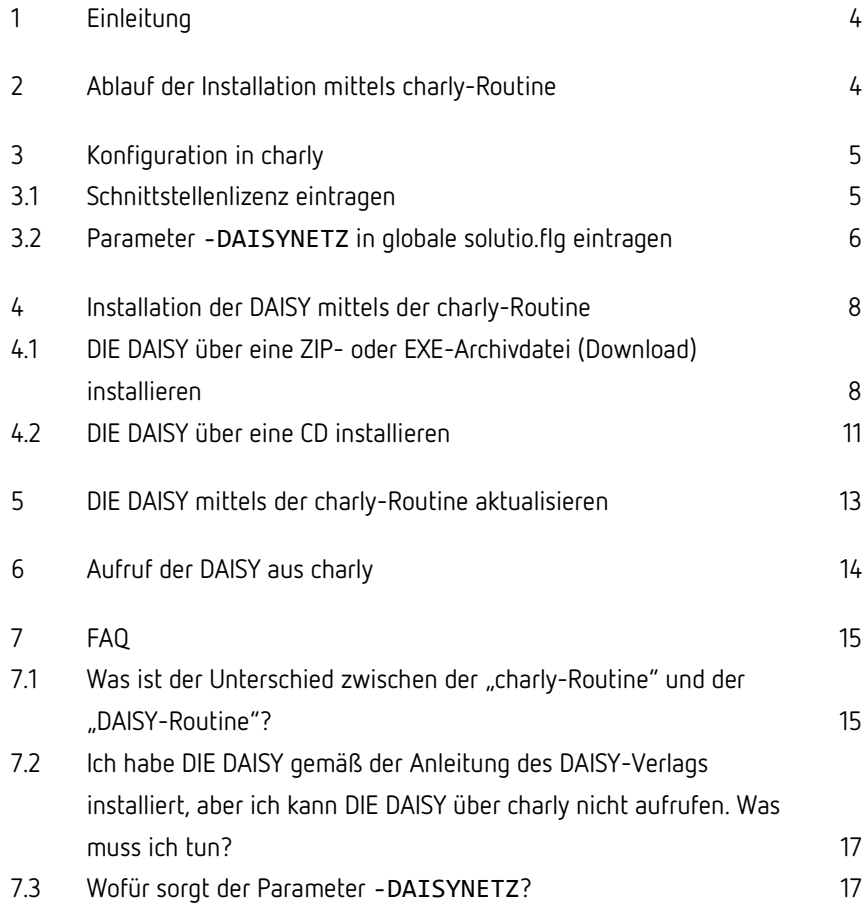

# <span id="page-3-0"></span>1 Einleitung

DIE DAISY können Sie auf zwei Arten auf Ihrem Einzelplatz- oder Netzwerksystem installieren: Nutzen Sie entweder unsere "charly-Routine" oder die Routine des DAISY-Verlages (im Folgenden "DAISY-Routine" genannt).

**Wichtig:** Die vorliegende Anleitung beschreibt die Installation der DAISY mittels der "charly-Routine".

In unseren FAQ am Ende dieser Anleitung ist der Unterschied der beiden Installationsarten im Kapite[l Was ist der Unterschied zwischen der "charly-](#page-14-1)[Routine" und der "DAISY-Routine"?](#page-14-1) detailliert beschrieben.

## <span id="page-3-1"></span>2 Ablauf der Installation mittels charly-Routine

Die Installation besteht aus den folgenden Teilen:

• **Konfiguration in charly**

In diesem Teil geben Sie die Schnittstellenlizenz für DIE DAISY ein und bereiten charly für die Verwendung der DAISY im Netzwerk vor.

• **Installation der DAISY**

In diesem Teil installieren Sie DIE DAISY über die charly-Routine. Dabei haben Sie mehrere Möglichkeiten. Sie können DIE DAISY

- über eine ZIP- oder EXE-Archivdatei (Download) installieren
- über eine CD installieren

# <span id="page-4-0"></span>3 Konfiguration in charly

Die Konfiguration in charly besteht aus zwei Teilen und muss **einmalig** durchgeführt werden:

- Sie tragen die Lizenz für die DAISY-Schnittstelle ein, um DIE DAISY direkt aus charly aufrufen zu können, siehe [Schnittstellenlizenz eintragen.](#page-4-1)
- Sie geben den Parameter -DAISYNETZ in die solutio.flg ein, um DIE DAISY über charly installieren zu können. Des Weiteren sorgt der Parameter-Eintrag dafür, dass charly DIE DAISY über das charly-Netzlaufwerk aufruft, siehe [Parameter -DAISYNETZ in globale solutio.flg eintragen.](#page-5-0)

### <span id="page-4-1"></span>3.1 Schnittstellenlizenz eintragen

#### **Voraussetzungen**

• Sie verfügen über die Lizenz für die DAISY-Schnittstelle von solutio.

#### **Vorgehensweise**

1. Klicken Sie in charly in der Menüleiste auf Hilfe > Zusätzliche Lizenzen. Das folgende Fenster öffnet sich.

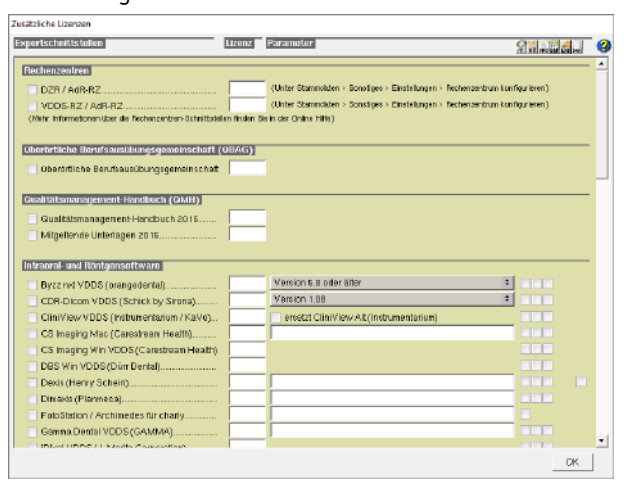

- 2. Scrollen Sie zum Bereich Informationssoftware.
- 3. Aktivieren Sie die Checkbox DIE DAISY (Verlag für erg. Arbeitsmittel).

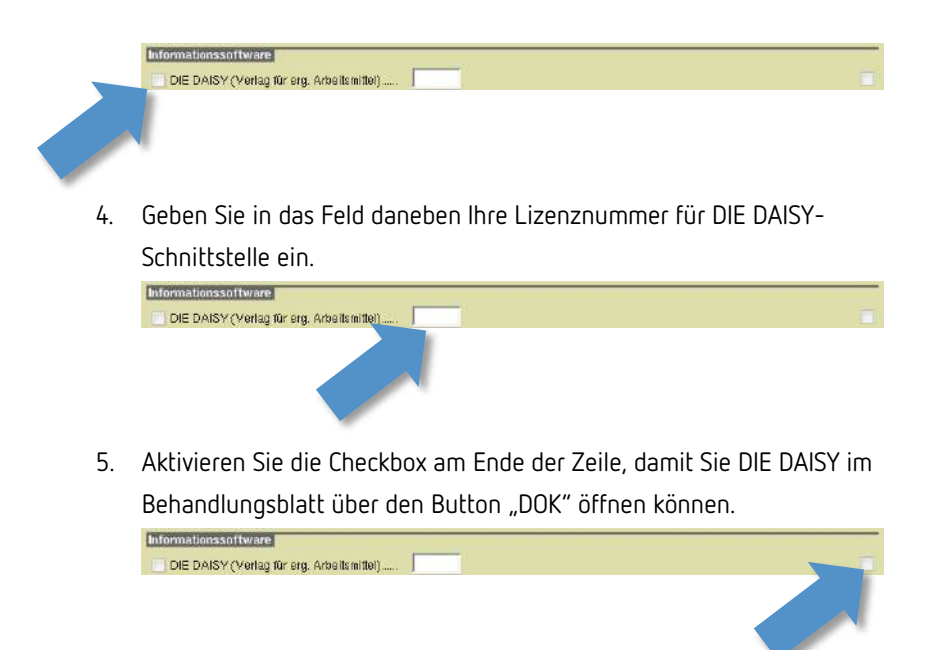

- 6. Schließen Sie das Fenster mit OK.
	- Nach dem charly-Neustart steht Ihnen in der Menüleiste unter Start die Option DIE DAISY zur Verfügung. Über diese Option rufen Sie DIE DAISY in charly auf (sofern DIE DAISY installiert ist).

### <span id="page-5-0"></span>3.2 Parameter -DAISYNETZ in globale solutio.flg eintragen

**Wichtig:** Im Folgenden wird beschrieben, wie Sie den Parameter-Eintrag -DAISYNETZ in die solutio.flg. eingeben. Dieser Parameter-Eintrag ermöglicht Ihnen, DIE DAISY über die **charly-Routine** zu installieren und anschließend DIE DAISY aus charly aufzurufen.

Wenn Sie DIE DAISY über die **DAISY-Routine** installiert haben, lassen Sie den Parameter-Eintrag bitte weg.

#### **Vorgehensweise**

1. Gehen Sie in die Stammdaten > Sonstiges > Computer > Computer.

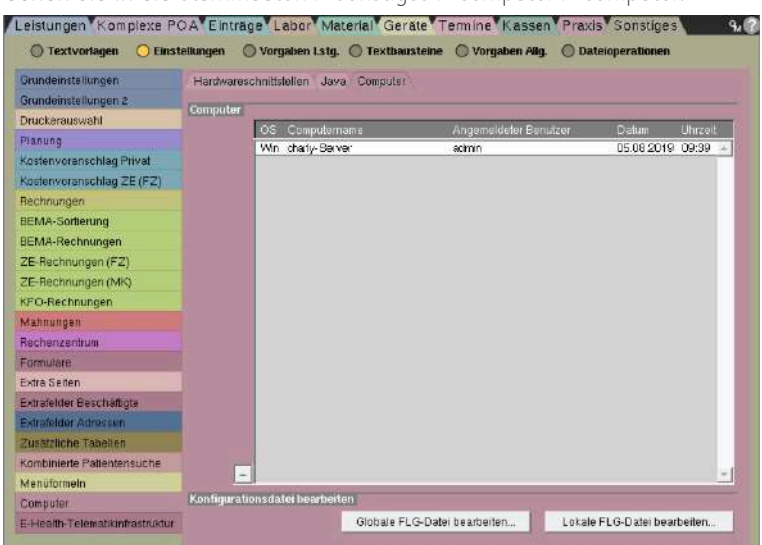

2. Klicken Sie auf den Button Globale FLG-Datei bearbeiten.

#### Das folgende Fenster öffnet sich.

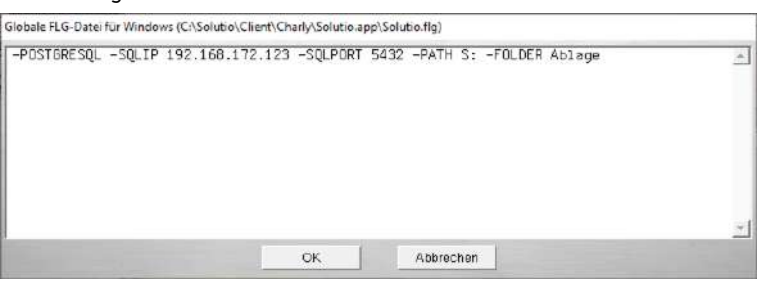

- 3. Klicken Sie hinter den letzten Eintrag in dem Fenster.
- 4. Geben Sie ein Leerzeichen ein und danach den Parameter -DAISYNETZ.
- 5. Schließen Sie das Fenster mit OK.
- 6. Starten Sie charly neu.
	- Nach dem Neustart steht Ihnen in den Stammdaten > Sonstiges > Dateioperationen > Stammdaten der Button DAISY-Netzinstallation/update zur Verfügung. Über diesen Button können Sie DIE DAISY mittels der charly-Routine installieren.

## <span id="page-7-0"></span>4 Installation der DAISY mittels der charly-Routine

In diesem Teil installieren Sie DIE DAISY über die **charly-Routine**. Dabei haben Sie mehrere Möglichkeiten. Sie können DIE DAISY

- über eine ZIP- oder EXE-Archivdatei (Download) installieren
- über eine CD installieren

### <span id="page-7-1"></span>4.1 DIE DAISY über eine ZIP- oder EXE-Archivdatei (Download) installieren

#### **Voraussetzungen**

- Die [Schnittstellenlizenz](#page-4-1) ist in charly eingetragen, siehe Schnittstellenlizenz [eintragen.](#page-4-1)
- Der Parameter -DAISYNETZ ist in der globalen solutio.flg eingetragen, siehe [Parameter -DAISYNETZ in globale solutio.flg eintragen.](#page-5-0)
- charly wurde neu gestartet.
- Sie benötigen Ihre Zugangsdaten für den Login im Download-Bereich auf der [DAISY-Homepage.](https://www.daisy.de/)
- Laden Sie die aktuelle Vollversion der DAISY herunter. Sie können folgende Dateien verwenden:
	- Vollversion für Windows Die heruntergeladene Datei ist eine EXE-Archivdatei ("20xx\_x\_wv.exe", z.B. "2019\_3\_wv.exe" für DIE DAISY 2019/3).
	- Vollversion für Mac Die heruntergeladene Datei ist eine **ZIP**-Archivdatei ("20xx\_x\_m.zip", z.B. "2019\_3\_m.zip" für DIE DAISY 2019/3).

**Tipp:** Laden Sie die Datei nur herunter. Das Entpacken der ZIP- bzw. EXE-Archivdatei übernimmt charly während der Installation für Sie.

Die Installation der DAISY über die ZIP-Archivdatei ist wesentlich schneller als über die EXE-Archivdatei.

**Abbildung 1** Downloadbereich auf der DAISY-Homepage

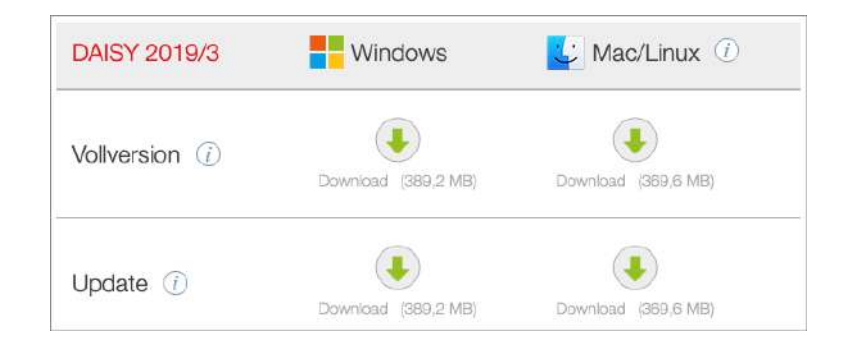

#### **Vorgehensweise**

1. Gehen Sie in charly in die Stammdaten > Sonstiges > Dateioperationen > Stammdaten.

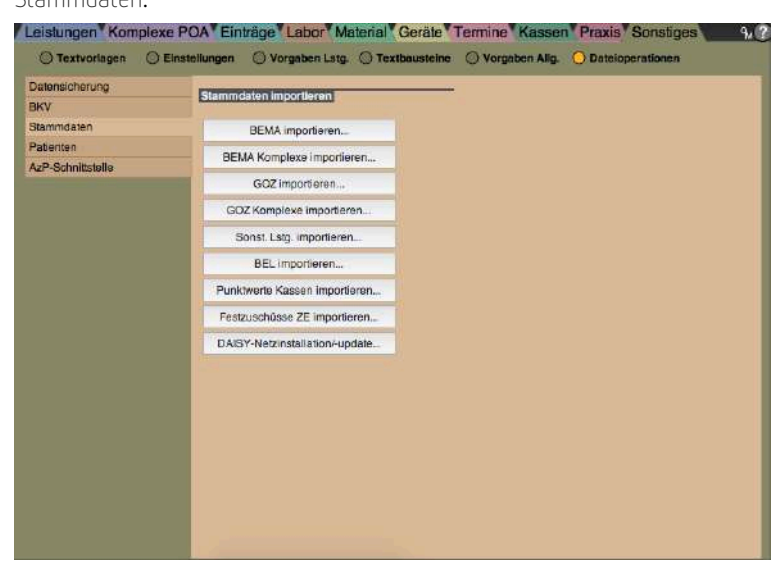

- 2. Klicken Sie auf den Button DAISY-Netzinstallation/-update.
	- Eine Hinweismeldung erscheint.

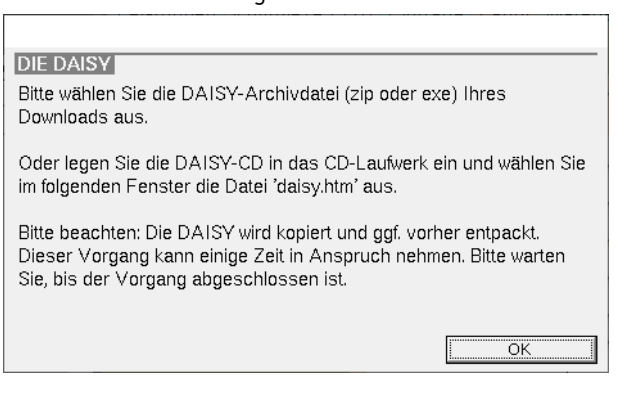

3. Klicken Sie auf den Button OK.

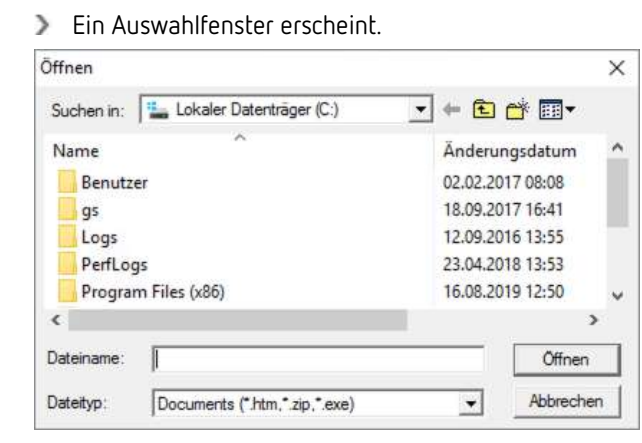

4. Navigieren Sie zu der ZIP- bzw. EXE-Archivdatei, die Sie von der Homepage des DAISY-Verlags heruntergeladen haben.

**Tipp:** Die Archivdateien sind nach den folgenden Mustern benannt:

- ZIP: "20xx\_x\_m.zip" (z.B. "2019\_3\_m.zip" für DIE DAISY 2019/3)
- $\bullet$  EXE: "20xx\_x\_wv.exe" (z.B. "2019\_3\_wv.exe" für DIE DAISY 2019/3)

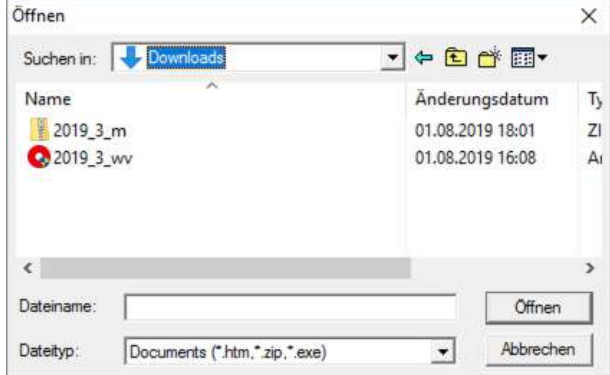

5. Markieren Sie die ZIP- bzw. EXE-Archivdatei.

- 6. Klicken Sie auf den Button Öffnen.
	- DIE DAISY wird entpackt und auf das Netzlaufwerk von charly kopiert. Der Vorgang kann abhängig von Ihrem System und der gewählten Archivdatei bis zu 10 Minuten dauern.

<span id="page-10-1"></span>Sobald der Vorgang abgeschlossen ist, können alle charly-Benutzer über das Netzlaufwerk auf DIE DAISY zugreifen.

### <span id="page-10-0"></span>4.2 DIE DAISY über eine CD installieren

#### **Voraussetzungen**

- Die [Schnittstellenlizenz](#page-4-1) ist in charly eingetragen, siehe Schnittstellenlizenz [eintragen.](#page-4-1)
- Der Parameter -DAISYNETZ ist in der globalen solutio.flg eingetragen, siehe [Parameter -DAISYNETZ in globale solutio.flg eintragen.](#page-5-0)
- charly wurde neu gestartet.
- Sie benötigen die aktuelle CD mit der Vollversion der DAISY.

#### **Vorgehensweise**

- 1. Legen Sie die DAISY-CD in das CD-/DVD-Laufwerk ein.
- 2. Gehen Sie in charly in die Stammdaten > Sonstiges > Dateioperationen > Stammdaten.

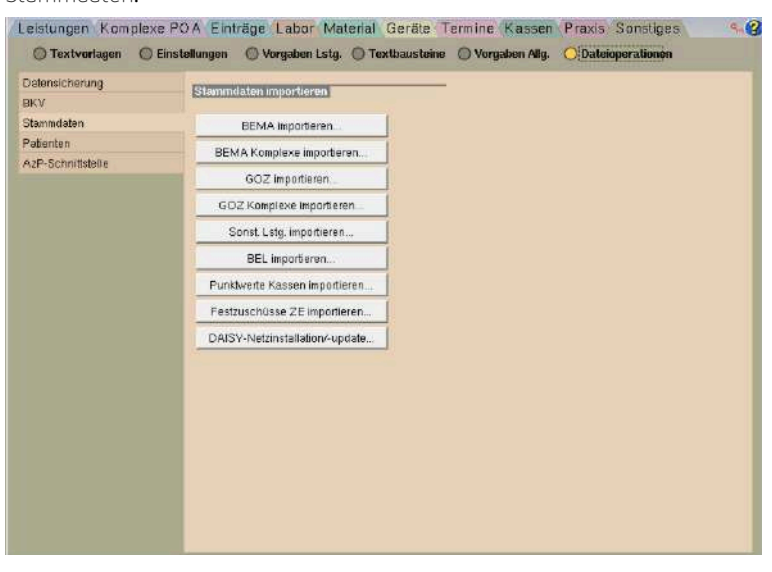

- 3. Klicken Sie auf den Button DAISY-Netzinstallation/-update.
	- Eine Hinweismeldung erscheint.

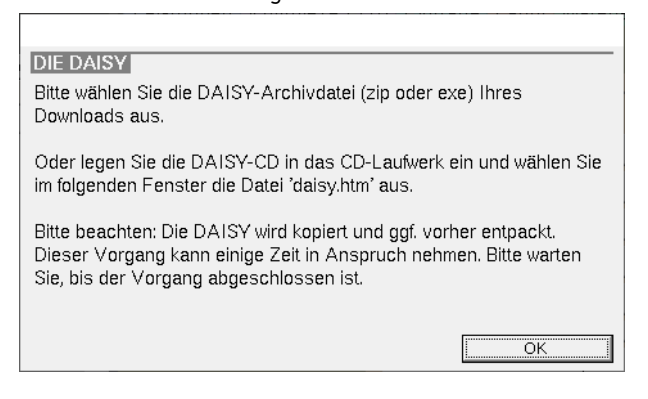

- 4. Klicken Sie auf den Button OK.
	- Ein Auswahlfenster erscheint.

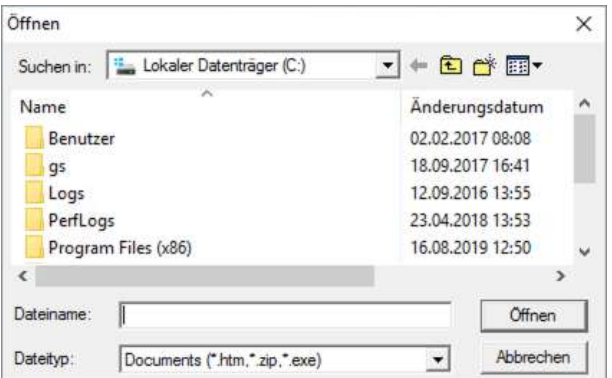

5. Navigieren Sie zu dem CD-/DVD-Laufwerk mit der DAISY-CD.

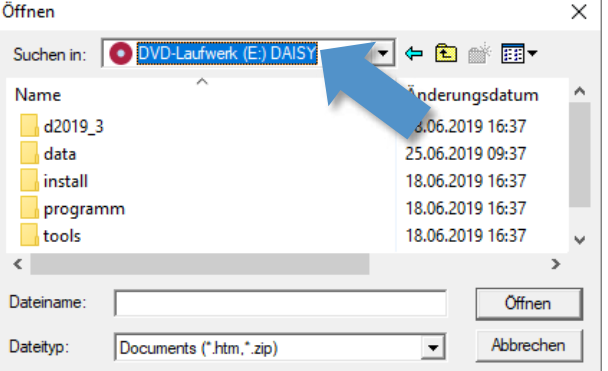

- Öffnen  $\times$ Suchen in: DVD-Laufwerk (E:) DAISY ◥◒▣▩▦▾ Name Änderungsdatum Ä data 25.06.2019 09:37 18.06.2019 16:37 install programm 18.06.2019 16:37 tools 18.06.2019 16:37 c daisy.htm 24.06.2019 16:33  $\overline{ }$  $\langle$ Dateiname: daisy.htm Öffnen  $\overline{\mathbf{r}}$ Dateityp: Documents (\*.htm,\*.zip) Abbrechen
- 6. Markieren Sie die Datei "daisy.htm".

- 7. Klicken Sie auf den Button Öffnen.
	- DIE DAISY wird auf das Netzlaufwerk von charly kopiert.

Sobald der Vorgang abgeschlossen ist, können alle charly-Benutzer über das Netzlaufwerk auf DIE DAISY zugreifen.

# <span id="page-12-0"></span>5 DIE DAISY mittels der charly-Routine aktualisieren

Sie haben folgende Möglichkeiten, DIE DAISY zu aktualisieren:

- über eine ZIP- oder EXE-Archivdatei (Download)
- über eine CD

#### **Voraussetzungen**

Sie benötigen eine der folgenden Versionen:

- Die aktuelle Updateversion ("20xx\_x\_wu.exe") oder Vollversion der DAISY für Windows ("20xx x wv.exe"). Die heruntergeladene Datei ist eine EXE-Archivdatei.
- Die aktuelle Update- oder Vollversion der DAISY für Mac. Die heruntergeladene Datei ist eine ZIP-Archivdatei ("20xx\_x\_m.zip").
- Die aktuelle DAISY-CD.

#### **Vorgehensweise**

Um DIE DAISY zu aktualisieren, gehen Sie auf dieselbe Art und Weise vor, wie bei der Installation. Einziger Unterschied: Für die Aktualisierung können Sie als Quelle die Updateversionen der DAISY verwenden und benötigen nicht zwingend eine Vollversion.

Für die weitere Vorgehensweise lesen Sie bitte:

- DAISY über eine ZIP- [oder EXE-Archivdatei \(Download\) installieren](#page-7-1)
- <span id="page-13-1"></span>• [DAISY über eine CD installieren](#page-10-1)

### <span id="page-13-0"></span>6 Aufruf der DAISY aus charly

Sobald DIE DAISY im Netzlaufwerk von charly installiert ist, können alle charly-Benutzer auf DIE DAISY zugreifen.

1. Markieren Sie die Leistung, für die Sie in der DAISY Informationen erhalten möchten.

Sie können DIE DAISY für Leistungen in einem der folgenden Karteiblätter aufrufen:

- Behandlungsblatt
- HKP (wenn Sie das Zahnschema sehen)
- Stammdaten > Leistungen > GOZ
- Stammdaten > Leistungen > BEMA
- 2. Klicken Sie in der Menüleiste auf Start > DIF DAISY.
	- DIE DAISY wird aufgerufen und zeigt die Informationen zu der gewählten Leistung.

**Tipp:** Im Behandlungsblatt und im HKP können Sie DIE DAISY für die

markierte Leistung auch über den Button aufrufen.

3. Um Informationen zu einer anderen Leistung zu erhalten, wiederholen Sie Schritt 1 und 2. Sie können DIE DAISY im Hintergrund geöffnet lassen.

# <span id="page-14-0"></span>7 FAQ

### <span id="page-14-1"></span>7.1 Was ist der Unterschied zwischen der "charly-Routine" und der "DAISY-Routine"?

DIE DAISY können Sie auf zwei Arten auf Ihrem Einzelplatz- oder Netzwerksystem installieren: Nutzen Sie entweder unsere "charly-Routine" oder die Routine des DAISY-Verlages (im Folgenden "DAISY-Routine" genannt).

**Tipp:** Wir empfehlen Ihnen die Installation der DAISY mittels der charly-Routine.

**Wichtig:** Eine Installation über beide Routinen ist technisch zwar möglich, wir raten jedoch dringend davon ab. Sie können in beiden Fällen nach der korrekten Installation DIE DAISY direkt aus charly mit Ihrer gewünschten Leistungsposition heraus aufrufen. Für weitere Informationen, siehe [Aufruf](#page-13-1)  [der DAISY aus charly.](#page-13-1)

Bei der Installation mittels der charly-Routine müssen Sie charly nur mitteilen, wo auf dem Computer die Installationsdatei (ZIP- oder EXE-Archivdatei) liegt bzw. in welchem CD-/DVD-Laufwerk die DAISY-CD eingebunden ist. Den Rest übernimmt charly für Sie. **charly-Routine**

Vorteile der charly-Routine:

- Sie benötigen keine Administratorrechte für den Computer.
- Sie können DIE DAISY von jedem charly-Client aus installieren, sofern Ihr charly-Benutzer die Zugriffsrechte für das Karteiblatt in den Stammdaten > Sonstiges > Dateioperationen > Stammdaten hat.
- DIE DAISY wird direkt auf dem charly-Netzlaufwerk abgelegt und steht anschließend sofort allen charly-Clients im Netzwerk zur Verfügung.
- Im charly-Netzlaufwerk hat das DAISY-Verzeichnis automatisch sowohl die Freigabe als auch die notwendigen Zugriffsrechte, damit alle charly-Clients DIE DAISY verwenden können.
- Wenn Sie Informationen zu einer Leistung benötigen, können Sie DIE DAISY aus charly mit den Informationen zu dieser Leistung öffnen.

Nachteile der charly-Routine:

- Bei der Installation über die "charly-Routine" können Sie DIE DAISY nur direkt aus charly heraus aufrufen. Ein Start der DAISY vom Desktop aus ist nicht möglich.
- Bei der DAISY-Routine installieren Sie DIE DAISY mit einem Doppelklick auf die ausführbare Datei (\*.exe). In diesem Fall öffnet sich der Installationsassistent der DAISY und führt durch die Installation. Bei einer Netzwerkinstallation muss anschließend **manuell** das DAISY-Verzeichnis für alle Benutzer in dem Netzwerk freigegeben und die Zugriffsrechte gesetzt werden. **DAISY-Routine**

Die Vorgehensweise ist in den **Anleitungen des DAISY-Verlags** beschrieben. Die Anleitungen für die Einzelplatz- sowie Netzwerkinstallation unter Windows finden Sie auf der [Homepage des DAISY-Verlags.](https://www.daisy.de/)

**Tipp:** Damit charly DIE DAISY auch nach einer Installation mittels der DAISY-Routine aufrufen kann, darf der Parameter -DAISYNETZ **NICHT** in der solutio.flg enthalten sein. Weitere Informationen, siehe Ich habe DIE DAISY [gemäß der Anleitung des DAISY-Verlags installiert, aber ich kann DIE DAISY](#page-16-0)  [über charly nicht aufrufen. Was muss ich tun?.](#page-16-0)

Vorteile der DAISY-Routine:

• Sie können DIE DAISY direkt vom Desktop aus starten, ohne dass dafür charly geöffnet sein muss.

Nachteile der DAISY-Routine:

- Sie benötigen Administratorrechte für den Computer.
- Bei einer Netzwerkinstallation müssen Sie anschließend manuell das DAISY-Verzeichnis für alle Benutzer in dem Netzwerk freigeben und die Zugriffsrechte setzen.

### <span id="page-16-0"></span>7.2 Ich habe DIE DAISY gemäß der Anleitung des DAISY-Verlags installiert, aber ich kann DIE DAISY über charly nicht aufrufen. Was muss ich tun?

Bitte prüfen Sie folgendes:

- Haben Sie in charly in der Menüleiste unter Hilfe > Zusätzliche Lizenzen die Schnittstellenlizenz für DIE DAISY eingetragen und charly neu gestartet? Für weitere Informationen, siehe [Schnittstellenlizenz eintragen](#page-4-1)
- In der globalen solutio.flg darf der Parameter -DAISYNETZ **NICHT** enthalten sein. Die solutio.flg finden Sie in den Stammdaten > Sonstiges > Computer > Computer.

Klicken Sie dort auf Globale FLG-Datei bearbeiten. Falls der Parameter -DAISYNETZ enthalten ist, löschen Sie ihn heraus und speichern Sie die Änderung. Starten Sie charly anschließend neu.

### <span id="page-16-1"></span>7.3 Wofür sorgt der Parameter -DAISYNETZ?

Als Voraussetzung für die Installation der DAISY mittels der "**charly-Routine**" ist in der globalen solutio.flg der Parameter -DAISYNETZ notwendig. Mit diesem Parameter

- wird in den Stammdaten > Sonstiges > Dateioperationen > Stammdaten der Button DAISY-Netzinstallation/-update eingeblendet, über den die DAISY mit der "charly-Routine" installiert werden kann
- sucht charly beim Aufruf der DAISY ausschließlich in dem Verzeichnis "Daisy" nach der daisy.exe, um diese zu öffnen. Das Verzeichnis "Daisy" wird von charly bei der Installation der DAISY mittels der charly-Routine im charly-Netzlaufwerk angelegt und befindet sich auf derselben Ebene, wie die Ablage.

Wenn Sie die DAISY mittels der "**DAISY-Routine**" installieren (standardmäßig unter C:\DAISY) und charly für den Aufruf der DAISY auf diese Installation zugreifen soll, darf in der solutio.flg der Parameter -DAISYNETZ **NICHT** eingetragen sein.

Durch den fehlenden Parameter sucht charly in der Windows-Registry nach der DAISY und kann sie über den Installationspfad (z.B. C: \DAISY) aufrufen.